# **Oracle Commerce**

# **Content Acquisition System Installation Guide Version 11.2 • October 2015**

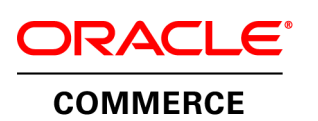

# **Contents**

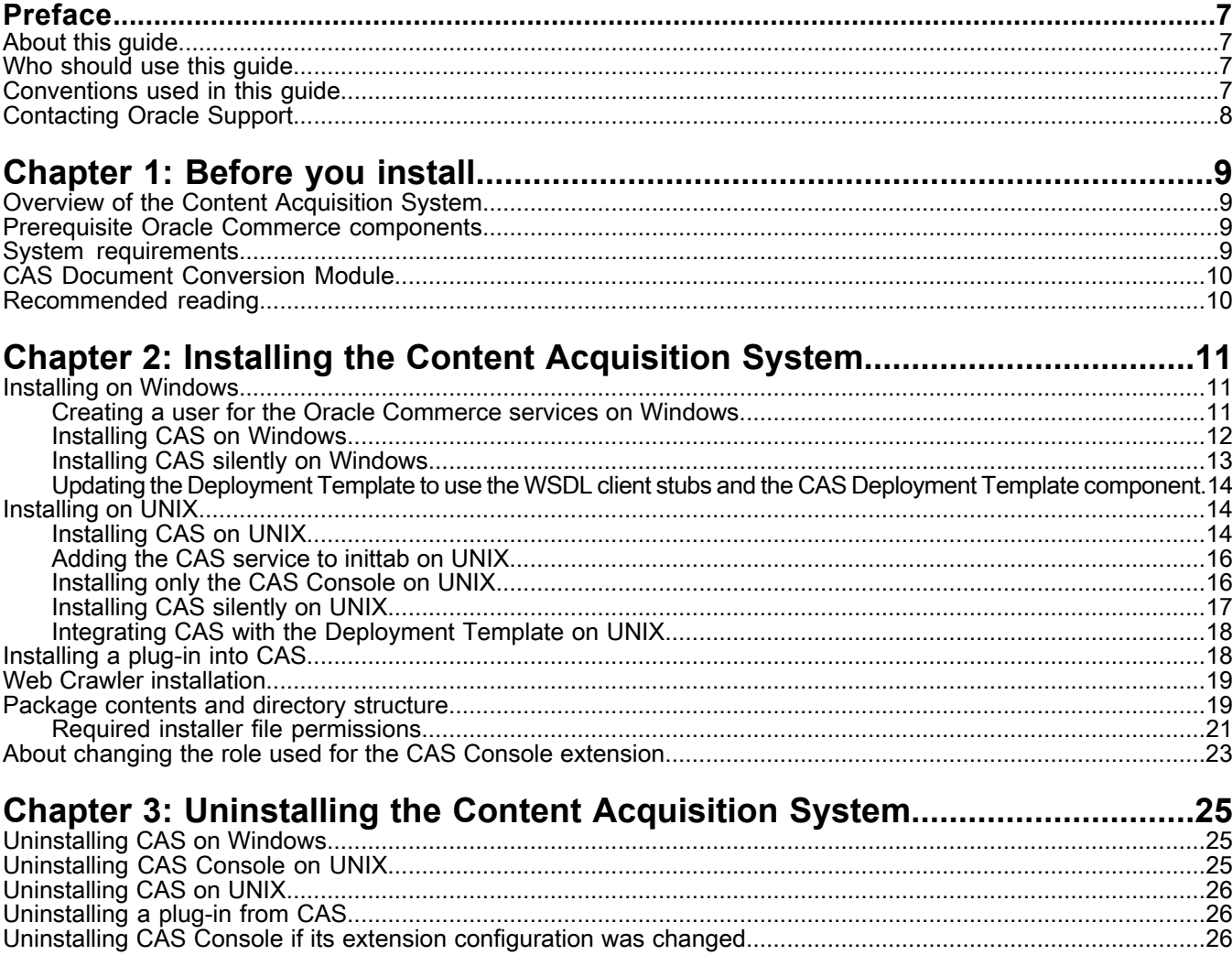

# **Copyright and disclaimer**

Copyright © 2003, 2015, Oracle and/or its affiliates. All rights reserved.

This software and related documentation are provided under a license agreement containing restrictions on use and disclosure and are protected by intellectual property laws. Except as expressly permitted in your license agreement or allowed by law, you may not use, copy, reproduce, translate, broadcast, modify, license, transmit, distribute, exhibit, perform, publish, or display any part, in any form, or by any means. Reverse engineering, disassembly, or decompilation of this software, unless required by law for interoperability, is prohibited.

The information contained herein is subject to change without notice and is not warranted to be error-free. If you find any errors, please report them to us in writing.

If this is software or related documentation that is delivered to the U.S. Government or anyone licensing it on behalf of the U.S. Government, the following notice is applicable:

U.S. GOVERNMENT END USERS: Oracle programs, including any operating system, integrated software, any programs installed on the hardware, and/or documentation, delivered to U.S. Government end users are "commercial computer software" pursuant to the applicable Federal Acquisition Regulation and agency-specific supplemental regulations. As such, use, duplication, disclosure, modification, and adaptation of the programs, including any operating system, integrated software, any programs installed on the hardware, and/or documentation, shall be subject to license terms and license restrictions applicable to the programs. No other rights are granted to the U.S. Government.

This software or hardware is developed for general use in a variety of information management applications. It is not developed or intended for use in any inherently dangerous applications, including applications that may create a risk of personal injury. If you use this software or hardware in dangerous applications, then you shall be responsible to take all appropriate fail-safe, backup, redundancy, and other measures to ensure its safe use. Oracle Corporation and its affiliates disclaim any liability for any damages caused by use of this software or hardware in dangerous applications.

Oracle and Java are registered trademarks of Oracle and/or its affiliates. Other names may be trademarks of their respective owners.

Intel and Intel Xeon are trademarks or registered trademarks of Intel Corporation. All SPARC trademarks are used under license and are trademarks or registered trademarks of SPARC International, Inc. AMD, Opteron, the AMD logo, and the AMD Opteron logo are trademarks or registered trademarks of Advanced Micro Devices. UNIX is a registered trademark of The Open Group.

This software or hardware and documentation may provide access to or information on content, products, and services from third parties. Oracle Corporation and its affiliates are not responsible for and expressly disclaim all warranties of any kind with respect to third-party content, products, and services unless otherwise set forth in an applicable agreement between you and Oracle. Oracle Corporation and its affiliates will not be responsible for any loss, costs, or damages incurred due to your access to or use of third-party content, products, or services, except as set forth in an applicable agreement between you and Oracle.

For information about Oracle's commitment to accessibility, visit the Oracle Accessibility Program website at http://www.oracle.com/pls/topic/lookup?ctx=acc&id=docacc.

Oracle customers that have purchased support have access to electronic support through My Oracle Support. For information, visit http://www.oracle.com/pls/topic/lookup?ctx=acc&id=info or visit http://www.oracle.com/pls/topic/lookup?ctx=acc&id=trs if you are hearing impaired.

# <span id="page-6-0"></span>**Preface**

Oracle Commerce Guided Search is the most effective way for your customers to dynamically explore your storefront and find relevant and desired items quickly. An industry-leading faceted search and Guided Navigation solution, Guided Search enables businesses to influence customers in each step of their search experience. At the core of Guided Search is the MDEX Engine™, a hybrid search-analytical database specifically designed for high-performance exploration and discovery. The Oracle Commerce Content Acquisition System provides a set of extensible mechanisms to bring both structured data and unstructured content into the MDEX Engine from a variety of source systems. The Oracle Commerce Assembler dynamically assembles content from any resource and seamlessly combines it into results that can be rendered for display.

Oracle Commerce Experience Manager enables non-technical users to create, manage, and deliver targeted, relevant content to customers. With Experience Manager, you can combine unlimited variations of virtual product and customer data into personalized assortments of relevant products, promotions, and other content and display it to buyers in response to any search or facet refinement. Out-of-the-box templates and experience cartridges are provided for the most common use cases; technical teams can also use a software developer's kit to create custom cartridges.

### <span id="page-6-1"></span>**About this guide**

This guide describes how to install the Content Acquisition System and set up CAS components after installation on Windows and UNIX.

<span id="page-6-2"></span>**Note:** Unless otherwise indicated, whenever this document specifies UNIX, it applies to Linux and Solaris.

### <span id="page-6-3"></span>**Who should use this guide**

This guide is intended for application developers who are building applications using the CAS components and are responsible for installation tasks.

### **Conventions used in this guide**

This guide uses the following typographical conventions:

Code examples, inline references to code elements, file names, and user input are set in monospace font. In the case of long lines of code, or when inline monospace text occurs at the end of a line, the following symbol is used to show that the content continues on to the next line: ¬

When copying and pasting such examples, ensure that any occurrences of the symbol and the corresponding line break are deleted and any remaining space is closed up.

# <span id="page-7-0"></span>**Contacting Oracle Support**

Oracle Support provides registered users with answers to implementation questions, product and solution help, and important news and updates about Guided Search software.

You can contact Oracle Support through the My Oracle Support site at *<https://support.oracle.com>*.

#### <span id="page-8-0"></span>Chapter 1

# **Before you install**

This section provides an overview of the Content Acquisition System, system requirements, and other information you need to know before installing.

### <span id="page-8-1"></span>**Overview of the Content Acquisition System**

<span id="page-8-4"></span>The Oracle Commerce Content Acquisition System is a set of components that add, configure, and crawl data sources for use in an Oracle Commerce application. Data sources include file systems, Content Management System crawls, Web servers, and custom data sources. The Oracle Commerce Content Acquisition System crawls data sources, converts documents and files to Endeca records and processes them for use in an MDEX Engine.

### <span id="page-8-2"></span>**Prerequisite Oracle Commerce components**

<span id="page-8-3"></span>CAS Console depends on Oracle Commerce Workbench. Tools and Frameworks, which includes Workbench, must be installed on the machine where you install the CAS Console.

### **System requirements**

<span id="page-8-5"></span>See the *Oracle Commerce Supported Environments Matrix* document in the My Oracle Support knowledge base at https://support.oracle.com/for information on supported operating systems and Web browsers. Hard disk capacity must be sufficient to store the records written to the Record Store or to record output files. Please contact your Oracle representative if you need more information on hardware sizing.

Minimum hardware requirements:

- x64 processor, minimum 1.8 GHz
- 2 GB of RAM
- At least an 80 GB hard drive, depending on the size of your application data set

## <span id="page-9-0"></span>**CAS Document Conversion Module**

In CAS 3.0.1 and later, the CAS Document Conversion Module is installed and enabled as part of the CAS installation.

For a list of supported file formats, see "Appendix B File Formats Supported by the CAS Document Conversion Module" in the *Oracle Commerce CAS Developer's Guide*.

## <span id="page-9-1"></span>**Recommended reading**

Before installing, Oracle recommends that you read the following documents for important information about the release.

#### **Getting Started Guide**

The *Oracle Commerce Getting Started Guide*givesanoverview of Oracle Commercecomponentsandincludes information about configuration scenarios. After installing all the components in your deployment, read this guide for information on verifying your installation. You can download the *Oracle Commerce Getting Started Guide* from the Oracle Technology Network.

#### **Release Notes**

Refer to the release notes for information about known issues for this release. You can download the *Oracle Commerce Guided Search and Experience Manager Release Notes* from the Oracle Technology Network.

#### **Migration Guide**

Refer to the *Oracle Commerce CAS Migration Guide* for information about migrating your implementation from a previous version of Oracle Commerce software. You can download the *Oracle Commerce CAS Migration Guide* from the Oracle Technology Network.

# <span id="page-10-0"></span>Chapter 2 **Installing the Content Acquisition System**

This section contains installation procedures and describes the contents of the installation directory. Although the CAS Console extension for Oracle Commerce Workbench is distributed in a single package with the CAS Server, it can be installed without installing the CAS Server.

# <span id="page-10-1"></span>**Installing on Windows**

<span id="page-10-2"></span>This section provides instructions for installing CAS on Windows.

### **Creating a user for the Oracle Commerce services on Windows**

You must run the Oracle Commerce services as a specified user, for which you can control permissions.

Oracle recommends that you create a user account called endeca that has the proper file and directory permissions to access all necessary files for your application, and that you set up your Oracle Commerce Workbench Service to run under this account. However, you can use any user that you prefer, as long as it meets these requirements.

#### **To create the user endeca:**

- 1. Ensure that you have administrator privileges on the local machine.
- 2. From the Windows Control Panel, select **Computer Management** > **Administrative Tools**.
- 3. In the tree pane of the Computer Management window, select **System Tools** > **Local Users and Groups**.
- 4. Right-click **Users** and select **New User**.
- 5. In the **New User** dialog box, do the following:
	- a) Enter endeca for both the User name and the Full name.
	- b) Optionally, enter a description.
	- c) Set a password for user endeca.

**Note:** The user must have a non-blank password, because the installer will not accept a blank password for the services user.

- d) Uncheck **User must change password at next logon**.
- 6. Click **Create** to create the new user, and then **Close** to exit the dialog box.
- 7. Close the Computer Management window, but do not exit Administrative Tools.
- 8. From Administrative Tools, do the following:
	- a) Open **Local Security Policy**.
	- b) In the Local Security Settings window, select **Local Policies** > **User Rights Assignments**.
	- c) From the list of policies on the right, open **Log on as a Service**.
	- d) Add user endeca to the list of users that can register a process as a service.
	- e) Close the dialog box and exit Administrative Tools.

### <span id="page-11-1"></span><span id="page-11-0"></span>**Installing CAS on Windows**

Before installing, ensure that you have met the following pre-requisites:

- Ensure you have administrator privileges on the local machine.
- Close all running programs and, if you previously had CAS installed on this machine, refer to the "Upgrading" section of the *CAS Migration Guide* for information on migration procedures.
- If you are installing CAS Console, the ENDECA TOOLS ROOT and ENDECA TOOLS CONF environment variables must be set on the machine running Oracle Commerce Tools and Frameworks before running the CAS installation program. Setting these variables happens automatically when you restart the machine that has Oracle Commerce Tools and Frameworks installed.

**Note:** Even if you are installing on a drive other than the C drive, you should have approximately 400 MB of space available on the system drive before installing. This space is needed temporarily for the installer files that are unpacked on the C drive during the installation regardless of the drive you specified for your installation. The space is cleared after the installation process completes.

To install CAS on Windows:

- 1. Download the Content Acquisition System package from the Oracle Software Delivery Cloud.
- 2. Extract the Content Acquisition System package to a local directory. The name of the extracted installer file is OCcas-*<version>*-win32.exe.
- 3. Double-click the installer file OCcas-*<version>*-win32.exe to start the wizard.
- 4. Select your preferred language, and click **OK**.
- 5. In the **Introduction** screen, click **Next** to begin the installation process.
- 6. Accept the terms of the license agreement and click **Next**.
- 7. In the **Choose Install Folder** screen, accept the default location of C:\Endeca\CAS and then click **Next**.
- 8. In the **Choose Product Features** screen, select required program features and click **Next**.
- 9. In the **Get User Input** screen, accept the default values for the CAS Server port(8500) and CAS Server shutdown port (8506).
- 10. In the **Get User Input for Tools and Frameworks Variables** screen, enter the values for *ENDECA\_TOOLS\_ROOT* and *ENDECA\_TOOLS\_CONF*.

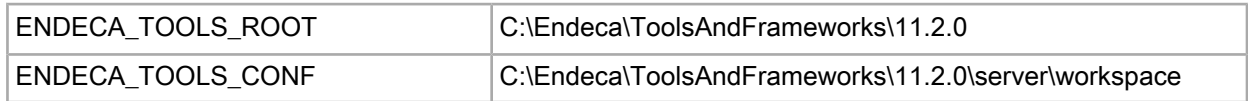

11. In the **Pre-Installation Summary** screen, review the settings you have selected and click **Install**.

12. In the **Install Complete** screen, click **Done** to exit the wizard.

The CAS Service starts automatically after installation.

#### **Related Links**

*Installing CAS silently on [Windows](#page-12-0)* on page 13

The silent installer is useful if you want to add the CAS installation to an install script, or push out the installation on multiple machines. The silent installer is not interactive.

*Updating the [Deployment](#page-13-0) Template to use the WSDL client stubs and the CAS Deployment Template [component](#page-13-0)* on page 14

This task is optional. It may be necessary if you did not integrate the CAS Deployment Template component into the Deployment Template during the installation process and then later found that you need the Deployment Template to manage crawling operations.

*Creating a user for the Oracle [Commerce](#page-10-2) services on Windows* on page 11

You must run the Oracle Commerce services as a specified user, for which you can control permissions.

#### <span id="page-12-0"></span>**Installing CAS silently on Windows**

<span id="page-12-1"></span>The silent installer is useful if you want to add the CAS installation to an install script, or push out the installation on multiple machines. The silent installer is not interactive.

To launch the silent installer on Windows:

- 1. From a command prompt, navigate to the directory where you downloaded the installer.
- 2. Create a response file with the appropriate properties.

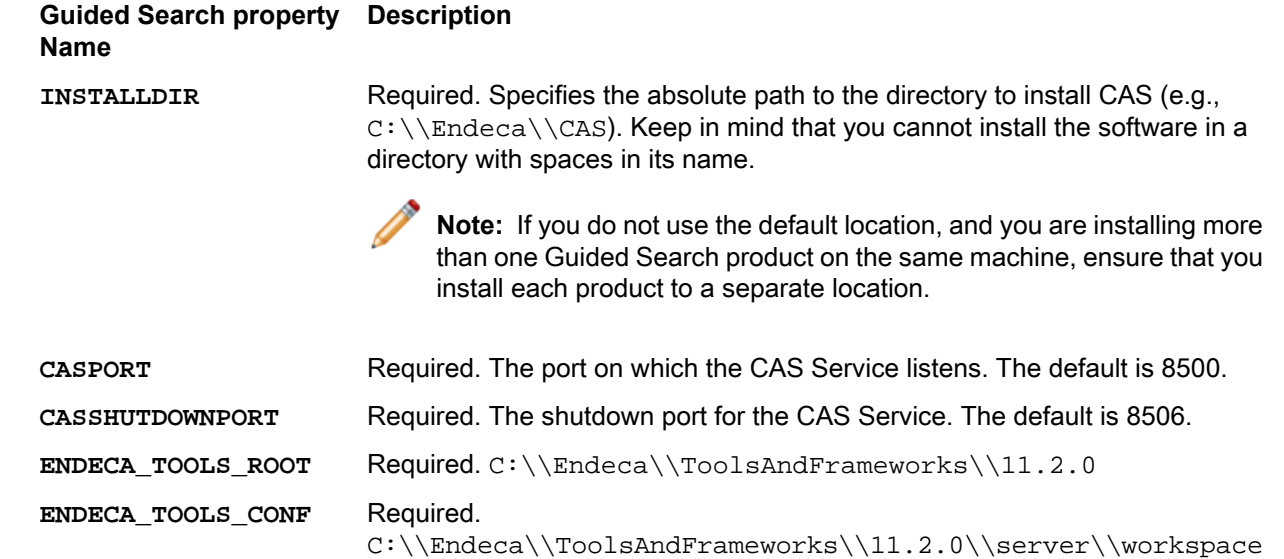

#### Example:

```
INSTALLDIR=C:\\Endeca\\CAS 
  CASPORT=8500 
  CASSHUTDOWNPORT=8506
  ENDECA_TOOLS_ROOT=C:\\Endeca\\ToolsAndFrameworks\\11.2.0
 ENDECA TOOLS CONF=C:\\Endeca\\ToolsAndFrameworks\\11.2.0\\server\\workspace
```
#### 3. Issue a command of the following form:

OCcas-*<version>*-win32.exe -i silent -f cas\_response.properties

When the CAS installation is complete, the CAS Service starts automatically.

### <span id="page-13-0"></span>**Updating the Deployment Template to use the WSDL client stubs and the CAS Deployment Template component**

This task is optional. It may be necessary if you did not integrate the CAS Deployment Template component into the Deployment Template during the installation process and then later found that you need the Deployment Template to manage crawling operations.

<span id="page-13-3"></span>To update the Deployment Template:

Copy the new CAS Deployment Template component into the Deployment Template:

- On Windows, copy <install path>\CAS\*<version>*\lib\cas-dt\casStubs.jar to <install path>\ToolsAndFrameworks\<version>\deployment\_template\app-templates\common\ config\lib\java and replace the existing JAR file.
- On UNIX, copy <install path>/CAS/<*version*>/lib/cas-dt/casStubs.jar to <install path>/ToolsAndFrameworks/<version>/deployment\_template/app-templates/common/ config/lib/java.

Both the WSDL client stubs and the CAS Deployment Template component (the ContentAcquisition-ServerComponent class) are packaged in casStubs.jar.

<span id="page-13-1"></span>For details on upgrading applications deployed for a previous version of CAS, see the *Oracle Commerce CAS Migration Guide*.

## <span id="page-13-2"></span>**Installing on UNIX**

This section provides instructions for installing CAS on UNIX.

### **Installing CAS on UNIX**

<span id="page-13-4"></span>The Oracle Commerce software is distributed as a self-extracting bin file and install script.

CAS unpacks to approximately 400 MB. Because multiple versions may be stored, a destination in a large partition is recommended.

To install CAS on UNIX:

- 1. Stop the Endeca Tools Service.
- 2. In your local environment, locate the CAS installation package that you downloaded from the Oracle Software Delivery Cloud. The name of the installation file is as follows:
	- For Intel Linux 64-bit: OCcas<version>-linux64.bin
	- For SPARC Solaris: OCcas<version>-solaris.bin
- 3. Determine where you will install CAS. Verify that the target directory where you plan to install has enough available disk space and has write permissions (is not read-only). For example, in this procedure we assume that the target directory is /usr/local and that you have write permissions for it. If you do not set these permissions, the install script will not run.
- 4. From the /downloads directory, start the installation with the following command:

./OCcas11.2.0-linux64.bin

```
or
```
./OCcas11.2.0-solaris.bin

- 5. Select a locale.
- 6. In the **Introduction** screen, press **Enter** to continue.
- 7. Accept the terms of the license agreement.
- 8. In the **Choose Install Folder** screen, enter /usr/local as the installation location.
- 9. In the **Choose Product Features** screen, enter the number for the program features to be installed. The default is **Typical**.

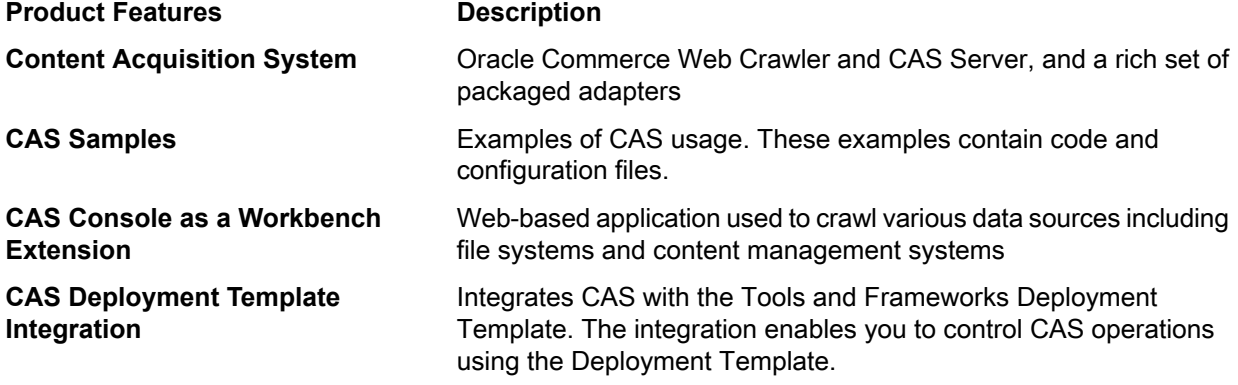

- 10. Enter the CAS Server port.
- 11. Enter the CAS Server Shutdown port.
- 12. Enter the fully qualified CAS Server host name.
- 13. If ENDECA\_TOOLS\_ROOT or ENDECA\_TOOLS\_CONF is not set in the environment, the installer prompts you for these values.
- 14. Inthe **Pre-Installation Summary**screen, review thesettings youhaveselectedandpress **Enter** tocontinue.
- 15. In the **Ready to Install** screen, press **Enter** to start the installation. The Installation Complete message displays at the completion of the installation.
- 16. Press **Enter** to exit the installation.

Following installation:

- To start the CAS Service, navigate to /usr/local/endeca/CAS/<version>/bin and run the following script: cas-service.sh
- If you chose to install the CAS Console, you must restart the Oracle Tools Service.

#### **Related Links**

*[Installing](#page-16-0) CAS silently on UNIX* on page 17

The silent installer is useful if you want to add the CAS installation to your own install script, or push out the installation on multiple machines.

#### *Updating the [Deployment](#page-13-0) Template to use the WSDL client stubs and the CAS Deployment Template [component](#page-13-0)* on page 14

This task is optional. It may be necessary if you did not integrate the CAS Deployment Template component into the Deployment Template during the installation process and then later found that you need the Deployment Template to manage crawling operations.

### <span id="page-15-0"></span>**Adding the CAS service to inittab on UNIX**

In a UNIX development environment, the CAS Service can be started from the command line. In a UNIX production environment, however, Oracle recommends starting it from inittab.

<span id="page-15-2"></span>In UNIX you run the CAS Server using cas-service.sh, located in

usr/local/endeca/CAS/<*version*>/bin. You can write a script that calls cas-service.sh and is referenced in inittab.

When writing your script, it is recommended as a best practice that you run the CAS Service as a user other than root.

This sample script (named start\_cas\_service.sh) sets the ENDECA\_USER variable to the "endeca" user and then issues an su command to change to the "endeca" user:

```
#!/bin/sh
ENDECA_USER=endeca
CAS_ROOT=/usr/local/endeca/CAS/<version>
CAS_WORKSPACE=/usr/local/endeca/CAS/workspace
# change to user endeca
su $ENDECA_USER -c "cd $CAS_ROOT/bin; \
      $CAS_ROOT/bin/cas-service.sh >> $CAS_WORKSPACE/logs/cas-service-wrapper.log
 2 > 21"
```
The start\_cas\_service.sh script is then referenced in inittab with an entry similar to this example:

ecas:2345:respawn:/usr/local/endeca/CAS/*<version>*/bin/start\_cas\_service.sh

<span id="page-15-1"></span>When writing your startup script, keep in mind that it is server-specific, and therefore its details (such as paths and user names) depend on the configuration of your server.

#### <span id="page-15-3"></span>**Installing only the CAS Console on UNIX**

Use the configure\_tools\_and\_frameworks\_integration.sh script to install only the CAS Console:

- If you installed CAS but did not install the CAS Console as a Workbench extension (using the --skip\_console\_installation flag).
- If you intend to install the CAS Console with more than one instance of Workbench
- If you intend to run the CAS Service on a separate machine from the one that hosts the CAS Console Workbench Extension

To install only the CAS Console on UNIX:

- 1. Stop CAS Service.
- 2. Open a command-line and issue the following:

```
/usr/local/endeca/CAS/<version>/bin/configure_tools_and_frameworks_integration.sh
 --skip dt integration
[--endeca_tools_root full path to the Tools root directory] 
[--endeca_tools_conf full path to the Tools /conf directory]
```
This registers the CAS Console with the specified Workbench installation.

**Note:** You may omit the flags for --endeca\_tools\_root and --endeca\_tools\_conf if these variables are already set as environment variables.

3. Start CAS Service.

### <span id="page-16-0"></span>**Installing CAS silently on UNIX**

The silent installer is useful if you want to add the CAS installation to your own install script, or push out the installation on multiple machines.

<span id="page-16-1"></span>The silent installer is not interactive.

To run the silent installer:

- 1. From a command prompt, navigate to the directory where you downloaded the installer.
- 2. Create a response file with the appropriate properties. for example, cas response.properties, and specify the response value for each prompt on its own line, in the order in which they appear in the interactive installer.

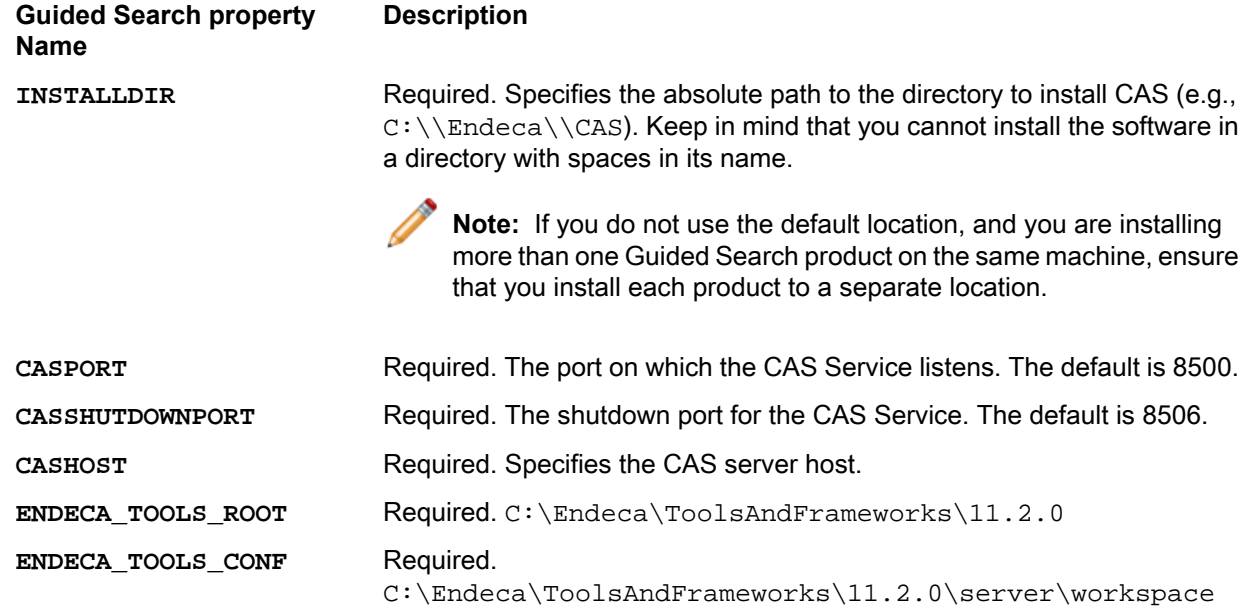

Example:

```
INSTALLDIR=C:/Endeca/CAS 
  CASPORT=8500 
  CASSHUTDOWNPORT=8506
  ENDECA_TOOLS_ROOT=C:/Endeca/ToolsAndFrameworks/11.2.0
  ENDECA_TOOLS_CONF=C:/Endeca/ToolsAndFrameworks/11.2.0/server/workspace
```
Note: You must specify a value for each prompt. Even if you want to use the default, you must specify that value to the installer.

3. Issue a command of the following form:

```
OCcas<version>-linux64.bin -i silent -f cas_response.properties
```
Following installation:

- Start the CAS Service. Navigate to CAS/<version>/bin and run the following command: cas-service.sh
- Restart the Oracle Commerce Workbench Service.

### <span id="page-17-0"></span>**Integrating CAS with the Deployment Template on UNIX**

Use the configure tools and frameworks integration.sh script to integrate the CAS component into the Deployment Template. This may be necessary if you installed CAS but did not integrate the CAS component into the Deployment Template and then later found that you need the Deployment Template to manage crawling operations.

To integrate CAS with the Deployment Template on UNIX:

- 1. Stop CAS Service.
- 2. Open a command-line and issue the following:

```
/usr/local/endeca/CAS/<version>/bin/configure_tools_and_frameworks_integration.sh
  --skip_console_integration
[--endeca_tools_root full path to the Tools root directory] 
[--endeca_tools_conf full path to the Tools /conf directory]
```
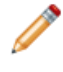

Note: You may omit the flags for --endeca\_tools\_root and --endeca\_tools\_conf if these variables are already set as environment variables.

<span id="page-17-1"></span>3. Start CAS Service.

## **Installing a plug-in into CAS**

After receiving a plug-in (a JAR or set of JAR files) from a plug-in developer, a CAS application developer installs the plug-in into CAS.

The Content Acquisition System detects each plug-in and validates the extensions within it by checking the uniqueness of extension IDs and by checking for the presence of an annotation of either @CasDataSource or @CasManipulator for each extension.

To install a plug-in into CAS:

- 1. Stop CAS Service.
- 2. Navigate to <install path>\CAS\*<version>*\lib\cas-server-plugins and create a *plugin-name* subdirectory for each plug-in.

```
For example: CAS\<version>\lib\cas-server-plugins\JDBCDataSourceExt
```
- 3. Copy the plug-in JAR or JARs, and any dependent JAR files, to <install path>CAS\*<version>*\lib\cas-server-plugins\*plugin-name* .
- 4. Repeat the steps above as necessary for multiple plug-ins.
- 5. Start CAS Service.

You can confirm that an extension is installed by runing the listModules task of the CAS Server Command-line Utility and specifying a moduleType of either SOURCE or MANIPULATOR. The task returns the installed modules. For example, this task shows that a custom data source named Sample Data Source for testing is installed:

```
C:\Endeca\CAS\<version>\bin>cas-cmd listModules -t SOURCE
Sample Data Source
  *Id: Sample Data Source
  *Type: SOURCE
  *Description: Sample Data Source for testing
File System
 *Id: File System
```

```
 *Type: SOURCE
 *Description: No description available for File System
 *Capabilities: 
   *Binary Content Accessible via FileSystem
   *Data Source Filter
   *Has Binary Content
   *Expand Archives
```
### <span id="page-18-0"></span>**Web Crawler installation**

The Oracle Commerce Web Crawler is installed as part of the CAS installation.

The Web Crawler startup script is in <install path>\CAS\<version>\bin (and in the equivalent path on UNIX). The Web Crawler configuration files are in <install path>\CAS\conf\web (and in the equivalent path on UNIX). See the *Oracle Commerce Web Crawler Guide* for details and usage.

### <span id="page-18-1"></span>**Package contents and directory structure**

<span id="page-18-3"></span>The CAS directory is the root directory for the Content Acquisition System.

After installing the Content Acquisition System, you see this directory structure:

```
CAS
   <version>
            bin
            ...
    workspace
```
<span id="page-18-2"></span>The contents of the CAS directory are described here in detail.

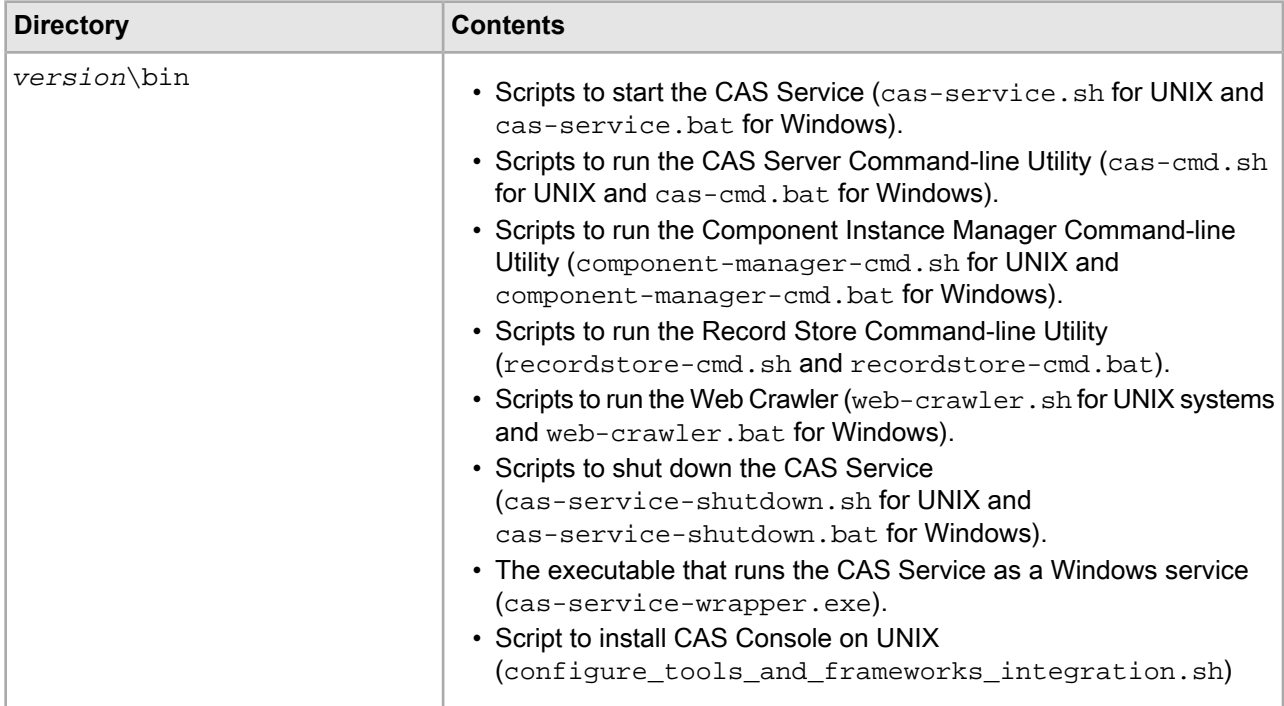

<span id="page-19-1"></span><span id="page-19-0"></span>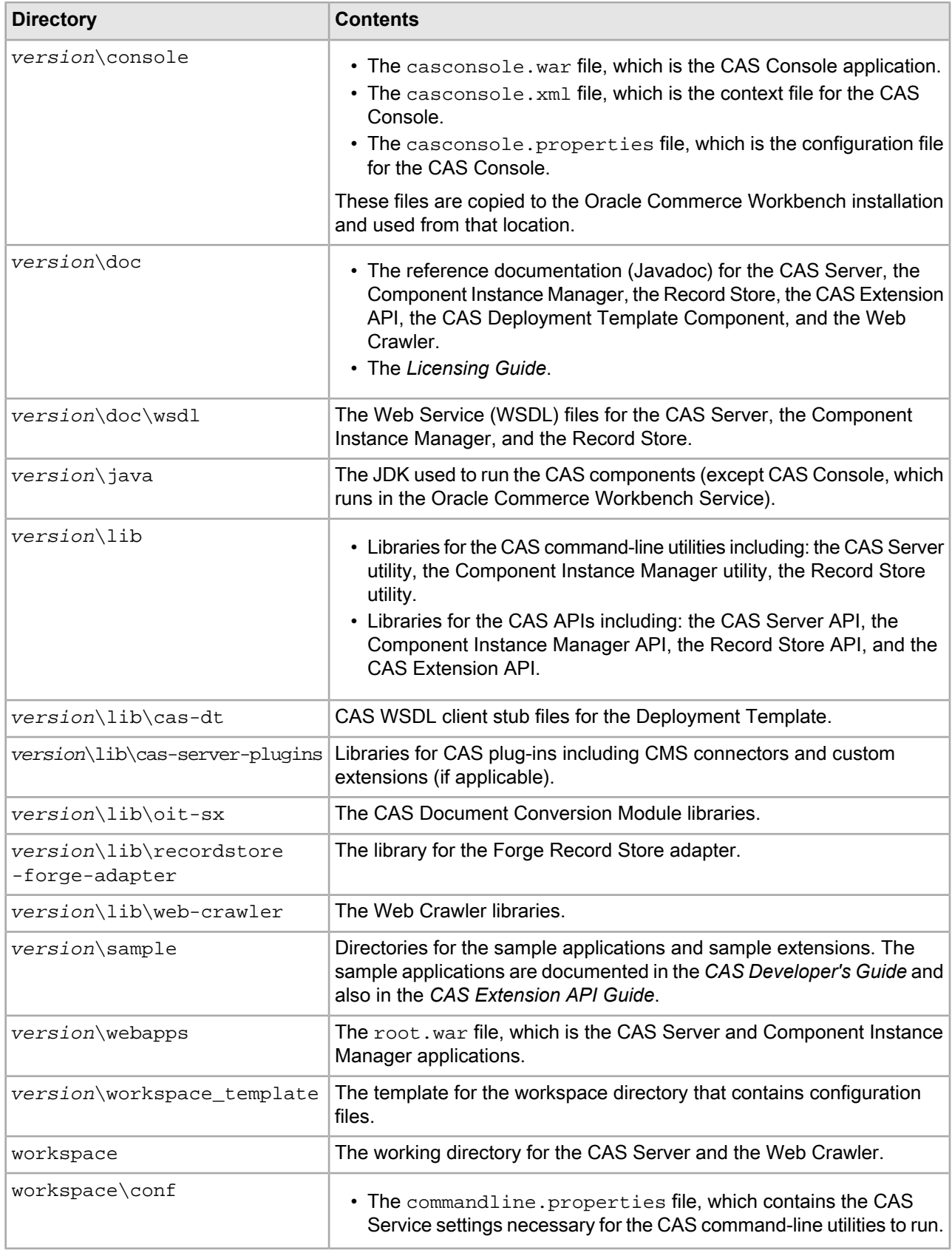

<span id="page-20-3"></span><span id="page-20-2"></span><span id="page-20-1"></span>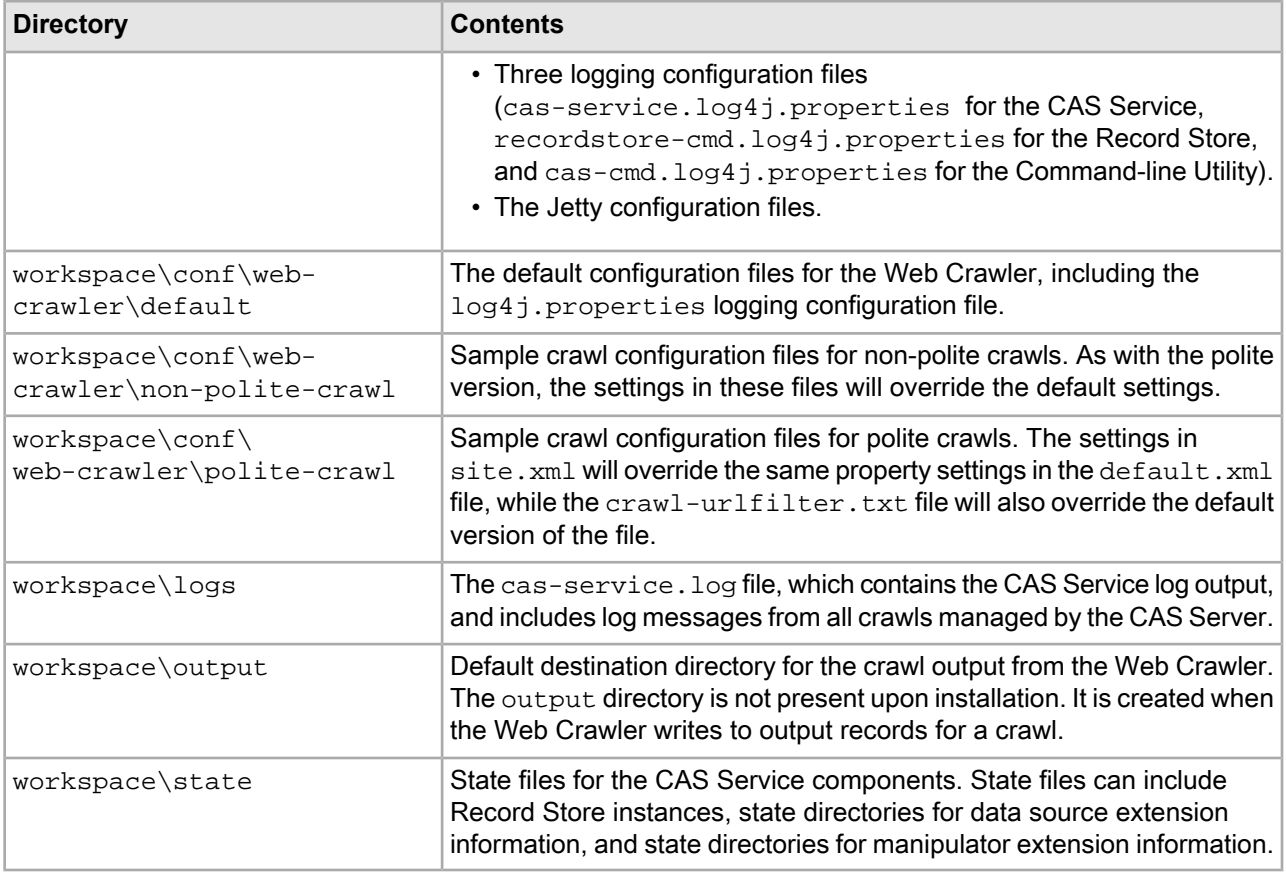

<span id="page-20-4"></span>**Note:** There is no logs directory for the Web Crawler, because by default the Web Crawler sends its standard output to the console. However, you can modify the  $log4j$ . properties file to send the output to a file.

### <span id="page-20-0"></span>**Required installer file permissions**

The CAS installer creates directories and files set to the permissions required by Oracle Security standards.

All directories created by the installer are assigned the 550 permission (r-x r-x ---). Shell files are also assigned 550 permission, while all other files are assigned 640 permission (rw- r-- --- ).

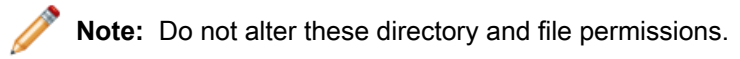

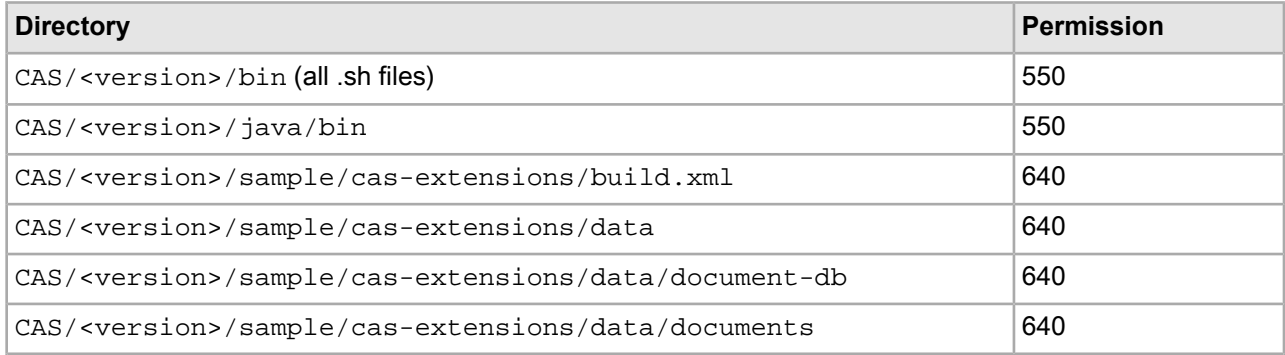

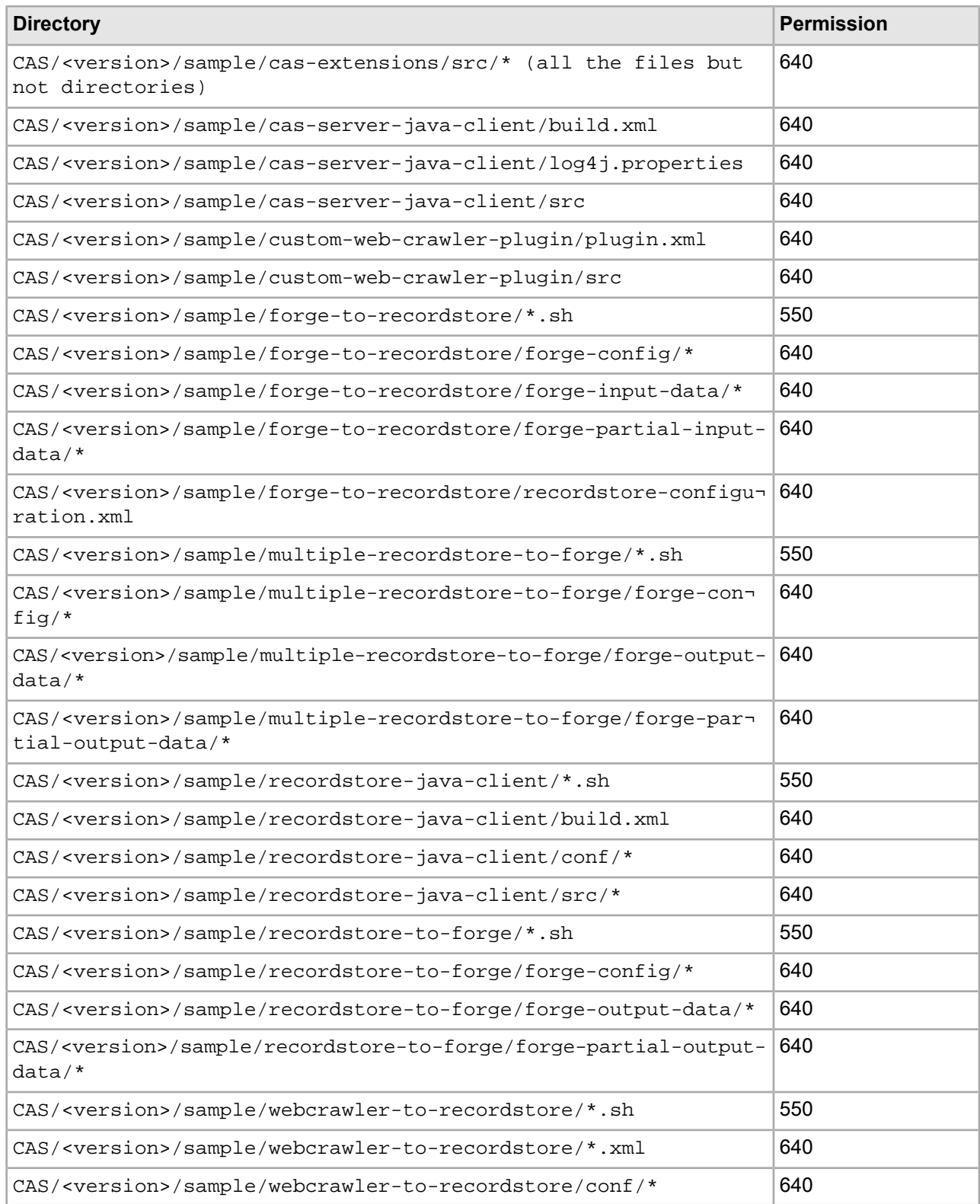

## <span id="page-22-0"></span>**About changing the role used for the CAS Console extension**

By default, only users with administrative rights can view the CAS Console extension in Oracle Workbench. However, you can also make this extension visible to non-administrative users.

See the *Oracle Commerce Guided Search Administrator's Guide* for details on changing the visibility of the CAS Console extension for different user roles.

**Note:** If you change a user role in Workbench, you must manually remove the CAS Console extension if you choose to unregister it.

#### **Related Links**

#### *Uninstalling CAS Console if its extension [configuration](#page-25-2) was changed* on page 26

If you need to uninstall the CAS Console extension for Oracle Oracle Commerce Workbench and you have manually edited its extension configuration (for example to assign the extension to a role other than "admin"), you must manually uninstall the CAS Console as an Oracle Commerce Workbench extension.

# <span id="page-24-0"></span>Chapter 3 **Uninstalling the Content Acquisition System**

This section contains the procedures for uninstalling the Content Acquisition System.

# <span id="page-24-1"></span>**Uninstalling CAS on Windows**

<span id="page-24-4"></span>Follow these steps to uninstall the Content Acquisition System from your Windows machine.

The installer creates a timestamped backup of your workspace prior to uninstalling the Content Acquisition System

To uninstall the Content Acquisition System from a Windows machine:

- 1. Stop Endeca Tools Service and Endeca CAS Service.
- 2. From the Windows Control Panel, select **Uninstall a program**.
- 3. Select the **Oracle Commerce Content Acquisition System** from the list of installed software.
- <span id="page-24-2"></span>4. Click **Uninstall**.

### <span id="page-24-3"></span>**Uninstalling CAS Console on UNIX**

Follow this procedure to remove the CAS Console from Oracle Commerce Workbench without uninstalling the Content Acquisition System.

To remove the CAS Console from Oracle Commerce Workbench:

1. Open a command-line prompt and run the following command:

```
/endeca/CAS/<version>/bin/configure_tools_and_frameworks_integration.sh
--uninstall_console --uninstall_dt_integration
```
- 2. If you do not have ENDECA\_TOOLS\_ROOT and ENDECA\_TOOLS\_CONF set in the environment, do one of the following:
	- Enter the value for each at the prompt.
	- Runthe /endeca/CAS/<version>/bin/configure\_tools\_and\_frameworks\_integration.sh --uninstall\_console script withtheflags --endeca\_tools\_root *full path to the Tools root directory* --endeca\_tools\_conf *full path to the Tools /conf directory*
- 3. Restart the Oracle Commerce Workbench Service

### <span id="page-25-0"></span>**Uninstalling CAS on UNIX**

<span id="page-25-5"></span>Follow these steps to uninstall the Content Acquisition System from a UNIX machine.

Before you begin the uninstall process, back up any files that you want to retain from the CAS directory.

You must uninstall CAS Console for Oracle Commerce Workbench prior to uninstalling the CAS.

To uninstall the CAS from a UNIX machine:

- 1. Shutdown CAS Service by navigating to /usr/local/endeca/CAS/*<version>*/bin and running the following command: cas-service-shutdown.sh.
- 2. In a command prompt, issue an  $rm$  command as in this example: rm -rf endeca/CAS/*<version>*

# <span id="page-25-1"></span>**Uninstalling a plug-in from CAS**

<span id="page-25-3"></span>Follow these steps to uninstall a plug-in from the Content Acquisition System.

Before you begin the uninstall process, back up any plug-in JAR files that you want to retain from the CAS\version\lib\cas-server-plugins directory.

To uninstall a plug-in from the CAS:

- 1. Stop CAS Service.
- 2. Navigate to <install path>\CAS\<version>\lib\cas-server-plugins.
- 3. Delete the *plugin-name*/ subdirectory for each plug-in. Forexample: <install path>\CAS\<version>\lib\cas-server-plugins\JDBCDataSourceExt
- 4. Repeat the steps above as necessary for multiple plug-ins.
- <span id="page-25-2"></span>5. Start CAS Service.

## **Uninstalling CAS Console if its extension configuration was changed**

<span id="page-25-4"></span>If you need to uninstall the CAS Console extension for Oracle Oracle Commerce Workbench and you have manually edited its extension configuration (for example to assign the extension to a role other than "admin"), you must manually uninstall the CAS Console as an Oracle Commerce Workbench extension.

To manually remove the CAS Console extension to Workbench:

- 1. Navigate to %ENDECA\_TOOLS\_CONF%\conf (on Windows) or \$ENDECA\_TOOLS\_CONF/conf (on UNIX).
- 2. In ws-extensions.xml, remove the <extension> element with the id "casconsole".
- 3. In ws-mainMenu.xml, remove the <menuitem> element with the id "casconsole".
- 4. Delete casconsole.properties.
- 5. From %ENDECA\_TOOLS\_CONF%\conf\Standalone (on Windows) or \$ENDECA TOOLS CONF/conf/Standalone (on UNIX), delete casconsole.xml.
- 6. From %ENDECA\_TOOLS\_ROOT%\server\webapps (on Windows) or \$ENDECA\_TOOLS\_ROOT/server/webapps (on UNIX), delete casconsole-*version*.war.
- 7. Restart the Oracle Commerce Workbench Service

#### **Related Links**

*About changing the role used for the CAS Console [extension](#page-22-0)* on page 23

By default, only users with administrative rights can view the CAS Console extension in Oracle Workbench. However, you can also make this extension visible to non-administrative users.

# **Index**

#### **B**

bin directory contents of [19](#page-18-2) location of [19](#page-18-2)

#### **C**

CAS Server API location of [20](#page-19-0) CAS Service starting from inittab [16](#page-15-2) cas-server.log4j.properties file [21](#page-20-1) configuration files for logging [21](#page-20-2) for non-polite crawls [21](#page-20-3) for polite crawls [21](#page-20-4)

### **D**

Deployment Template upgrading to use WSDL stub files [14](#page-13-3)

#### **I**

installing CAS Console on UNIX [16](#page-15-3) on UNIX [14](#page-13-4) on Windows [12](#page-11-1) silently on UNIX [17](#page-16-1) silently on Windows [13](#page-12-1)

#### **O**

overview of package [9](#page-8-4)

### **P**

package contents of [19](#page-18-3) directory structure of [19](#page-18-3) overview of [9](#page-8-4) prerequisites [9](#page-8-5)

#### **R**

recordstore-server.log4j.properties file [21](#page-20-2)

#### **S**

system requirements [9](#page-8-5)

### **U**

uninstalling a plug-in [26](#page-25-3) CAS Console if extension configuration changed [26](#page-25-4) CAS Console on UNIX [25](#page-24-3) on UNIX [26](#page-25-5) on Windows [25](#page-24-4)

#### **W**

workspace directory location of [20](#page-19-1) WSDL files location of [20](#page-19-0) WSDL stub files using with Deployment Template [14](#page-13-3)